Dell Precision<sup>™</sup> Workstation 470 and Workstation 670

# Quick Reference Guide

Models WHM and WHL

# Notes, Notices, and Cautions

 $\sim$  NOTE: A NOTE indicates important information that helps you make better use of your computer.

**NOTICE:** A NOTICE indicates either potential damage to hardware or loss of data and tells you how to avoid the problem.

 $\sqrt{N}$  CAUTION: A CAUTION indicates a potential for property damage, personal injury, or death.

# Abbreviations and Acronyms

For a complete list of abbreviations and acronyms, see the "Glossary" in the User's Guide.

If you purchased a Dell™ n Series computer, any references in this document to Microsoft® Windows®operating systems are not applicable.

The Quick Reference Guide, Drivers and Utilities CD, and operating system media are optional and may not ship with all computers.

Models WHM and WHL

October 2004 P/N X3152 Rev. A01

\_\_\_\_\_\_\_\_\_\_\_\_\_\_\_\_\_\_\_\_

**Information in this document is subject to change without notice. © 2004 Dell Inc. All rights reserved.**

Reproduction in any manner whatsoever without the written permission of Dell Inc. is strictly forbidden.

Trademarks used in this text: *Dell*, the *DELL* logo, and *Dell Precision* are trademarks of Dell Inc.; *Microsoft* and *Windows* are registered trademarks of Microsoft Corporation; *Intel* and *Pentium* are registered trademarks of Intel Corporation.

Other trademarks and trade names may be used in this document to refer to either the entities claiming the marks and names or their products. Dell Inc. disclaims any proprietary interest in trademarks and trade names other than its own.

# **Contents**

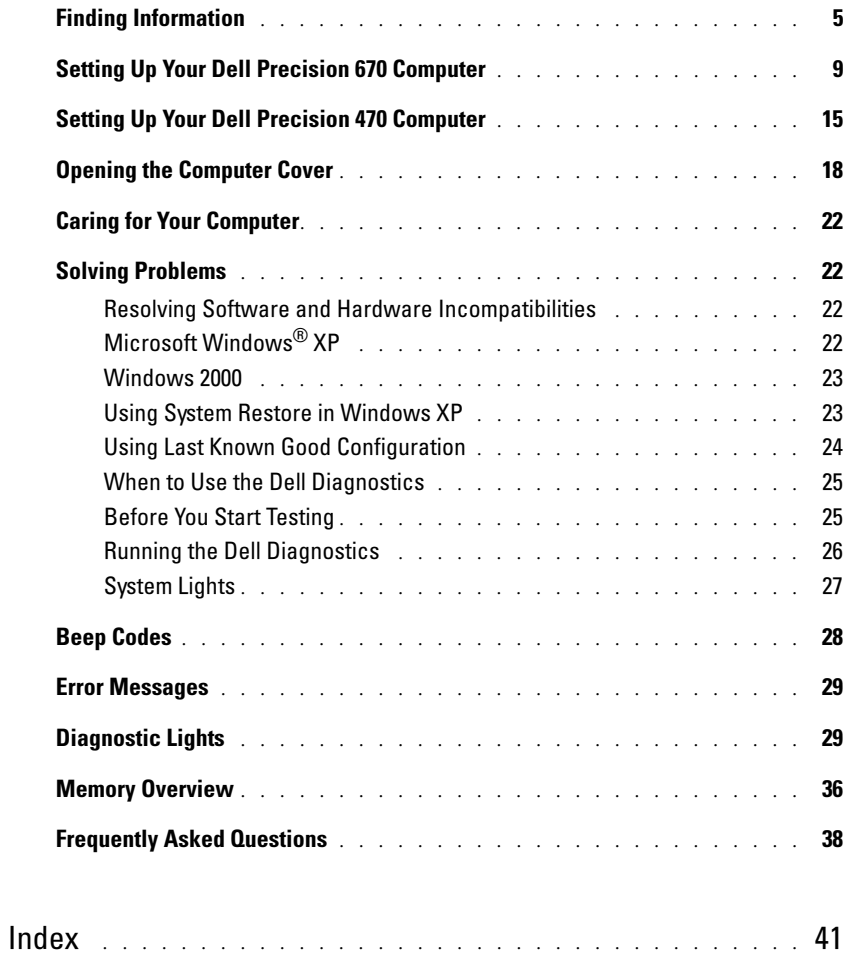

# <span id="page-4-1"></span>Finding Information

 $\blacksquare$  NOTE: Some features may not be available for your computer or in certain countries.

 $\blacksquare$  NOTE: Additional information may ship with your computer.

#### What Are You Looking For? The Controller of the Find It Here

- A diagnostic program for my computer
- Drivers for my computer
- My computer documentation
- My device documentation

• System board connectors

• Location of system board components

• Desktop System Software (DSS)

Documentation and drivers are already installed on your computer. You can use the CD to reinstall drivers, run the Dell Diagnostics (see [page 26\)](#page-25-0), or access your documentation.

<span id="page-4-0"></span>Drivers and Utilities CD (also known as ResourceCD)

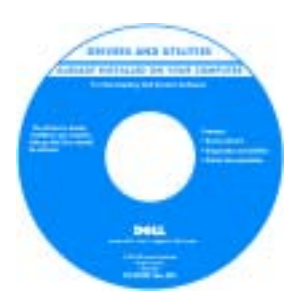

Readme files may be included on your CD to provide last-minute updates about technical changes to your computer or advanced technical-reference material for technicians or experienced users.

NOTE: Drivers and documentation updates can be found at support.dell.com.

NOTE: The *Drivers and Utilities* CD is optional and may not ship with your computer.

System Information Label

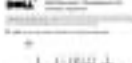

Located on the inside cover of your computer.

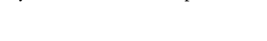

#### What Are You Looking For? Find It Here

- Warranty information
- Terms and Conditions (U.S. only)
- Safety instructions
- Regulatory information
- Ergonomics information
- End User License Agreement

<span id="page-5-1"></span>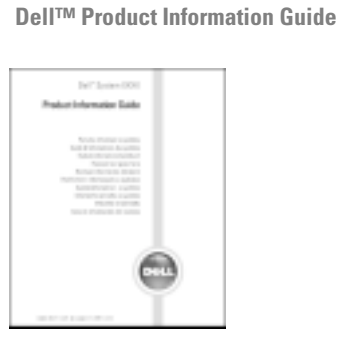

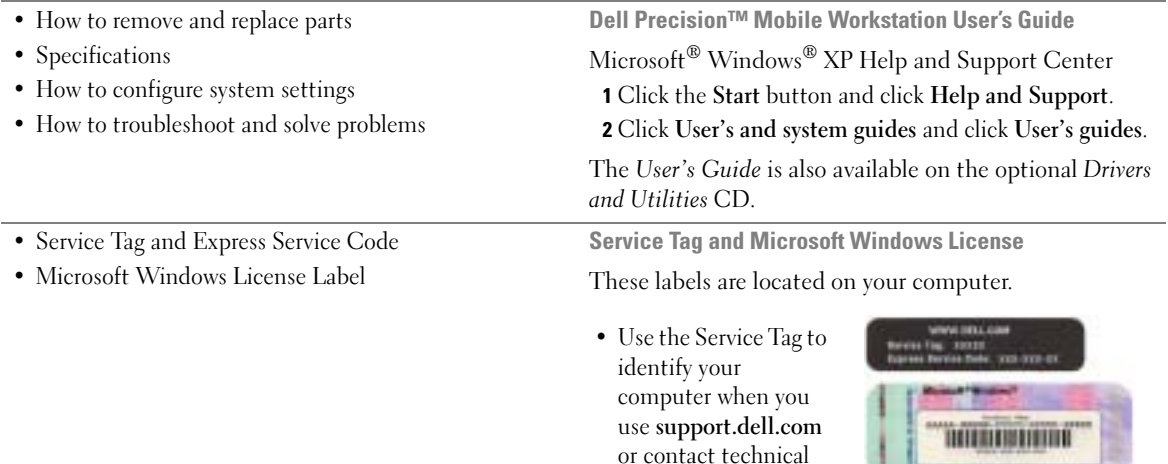

<span id="page-5-0"></span>support.

• Enter the Express Service Code to direct your call when contacting technical support.

л

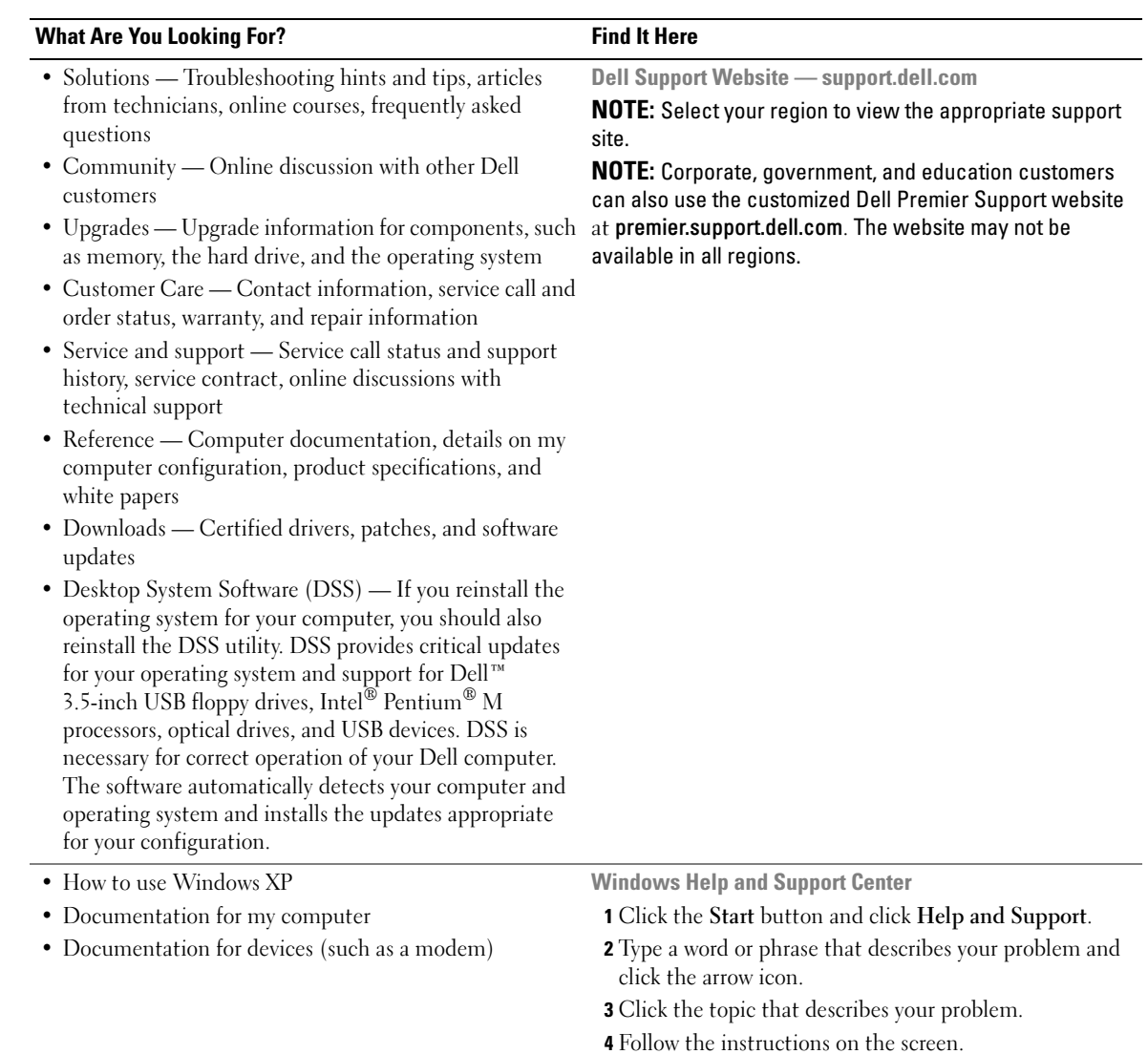

#### What Are You Looking For? The Contract of the Find It Here

• How to reinstall my operating system **Operating System CD** 

The operating system is already installed on your computer. To reinstall your operating system, use the Operating System CD. See your Dell Precision User's Guide for instructions.

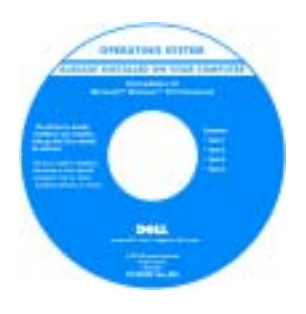

After you reinstall your operating system, use the [Drivers and Utilities](#page-4-0) CD to reinstall drivers for the devices that came with your computer.

Your operating system [product key](#page-5-0) label is located on your computer.

NOTE: The color of your CD varies based on the operating system you ordered.

NOTE: The *Operating System* CD is optional and may not ship with your computer.

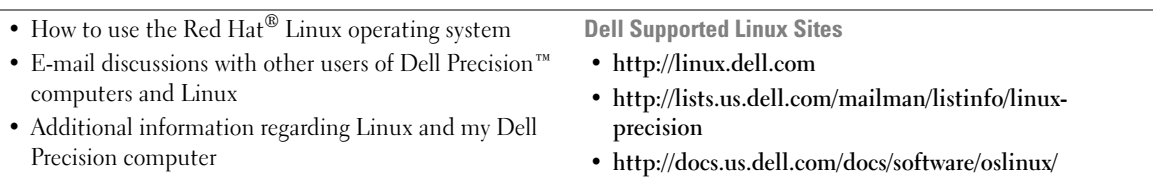

# <span id="page-8-0"></span>Setting Up Your Dell Precision 670 Computer

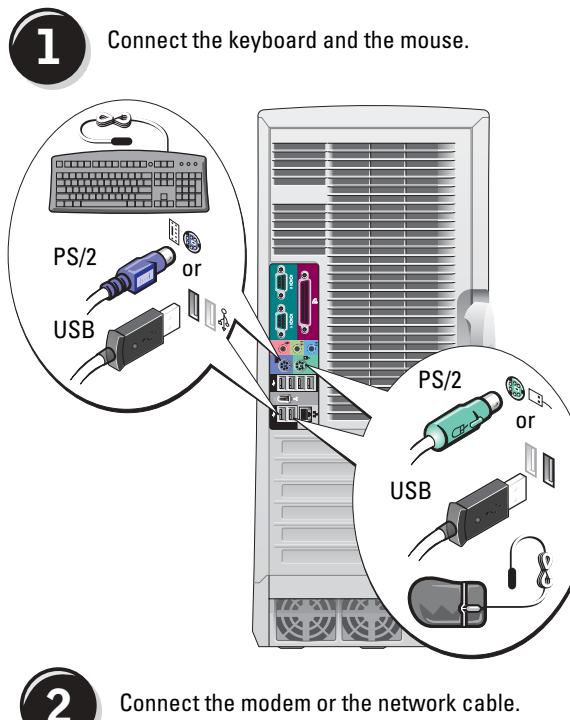

**CAUTION: Before you begin any of** the procedures in this section, follow the safety instructions located in the Product Information Guide.

You must complete all steps to properly set up your computer.

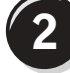

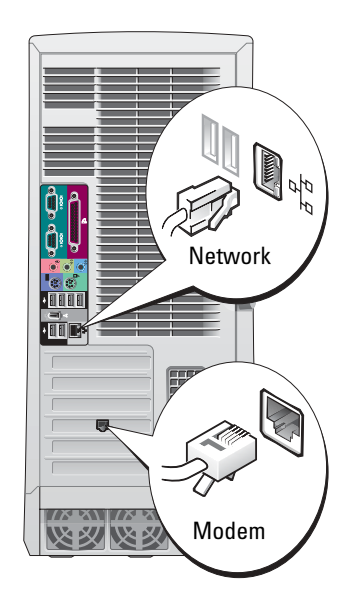

NOTE: If your computer has a **REGISTER** network card installed, connect the network cable to the card.

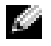

NOTE: A modem is not included as a standard feature with Dell Precision workstations, but you can order a modem separately.

**NOTICE:** Do not connect a modem cable to the network adapter. Voltage from telephone communications can damage the network adapter.

<span id="page-9-0"></span>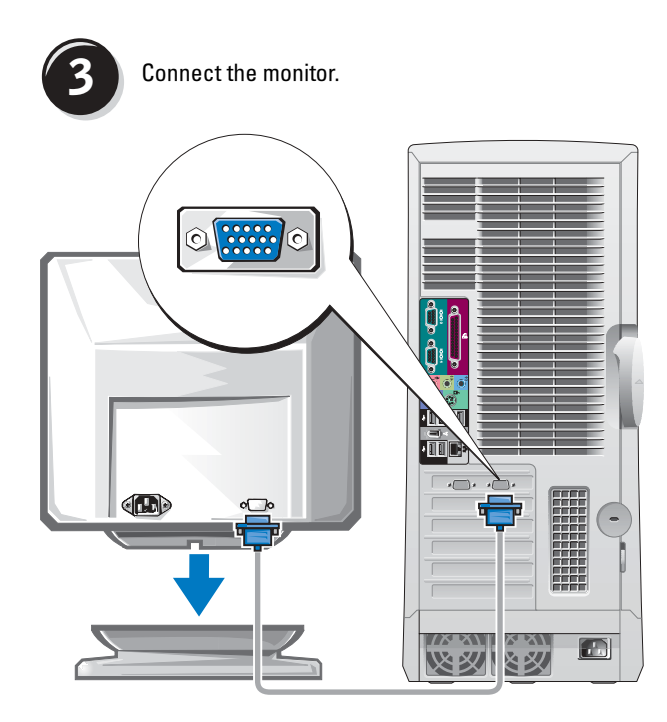

Depending on your graphics card, you can connect your monitor in various ways.

O NOTICE: You may need to use the provided adapter or cable to connect your monitor to the computer.

#### <span id="page-10-0"></span>For single- and dual-monitor capable cards with a single connector

VGA Adapter

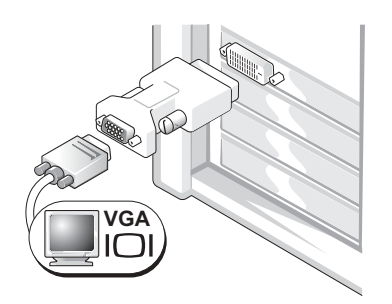

Use the VGA adapter when you have a single monitor graphics card and you want to connect a VGA monitor.

Dual VGA Y Cable Adapter

Dual DVI Y Cable Adapter

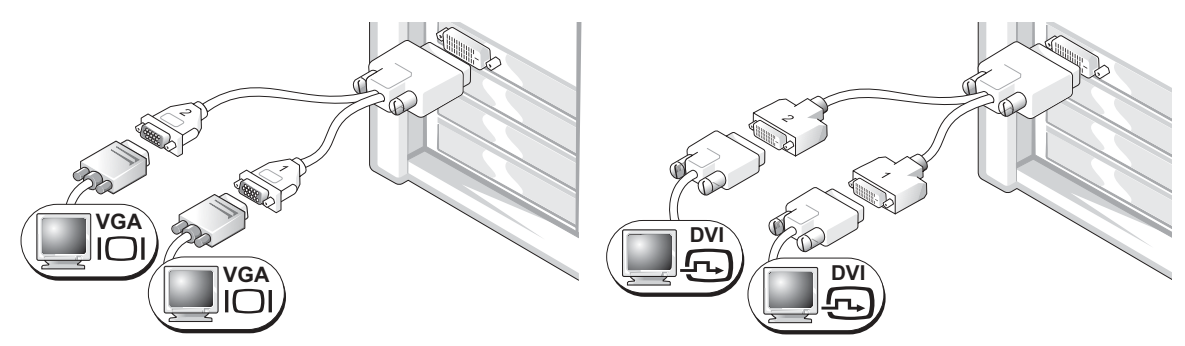

monitors.

Use the appropriate Y cable when your graphics card has a Use the appropriate Y cable when your graphics card has a single connector and you want to connect one or two VGA single connector and you want to connect one or two DVI monitors.

The dual-monitor cable is color coded; the blue connector is for the primary monitor, and the black connector is for the secondary monitor. To enable dual-monitor support, both monitors must be attached to the computer when it starts.

#### For dual-monitor capable cards with one DVI and one VGA connector

Single DVI/Single VGA

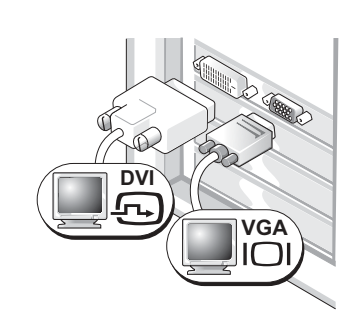

Use the appropriate connector(s) when you connect one or two monitors.

Dual VGA With VGA Adapter

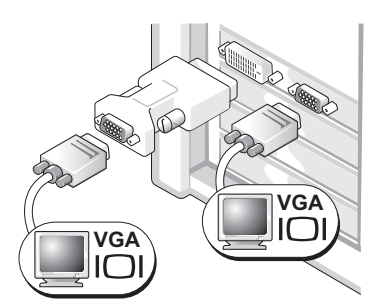

Use the VGA adapter when you want to connect two VGA monitors.

<span id="page-11-0"></span>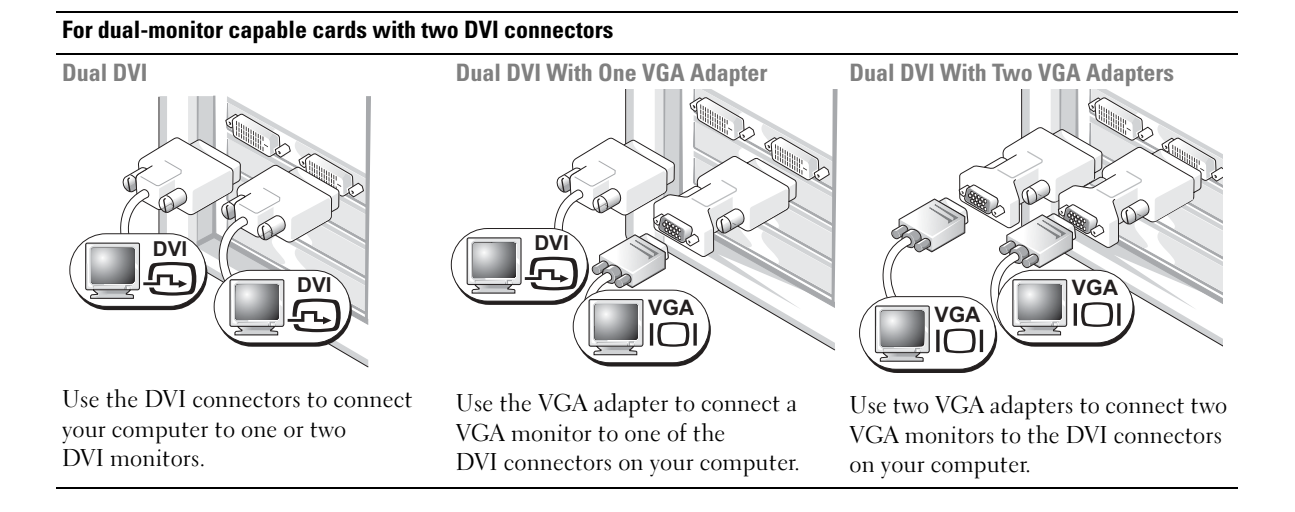

<span id="page-12-0"></span>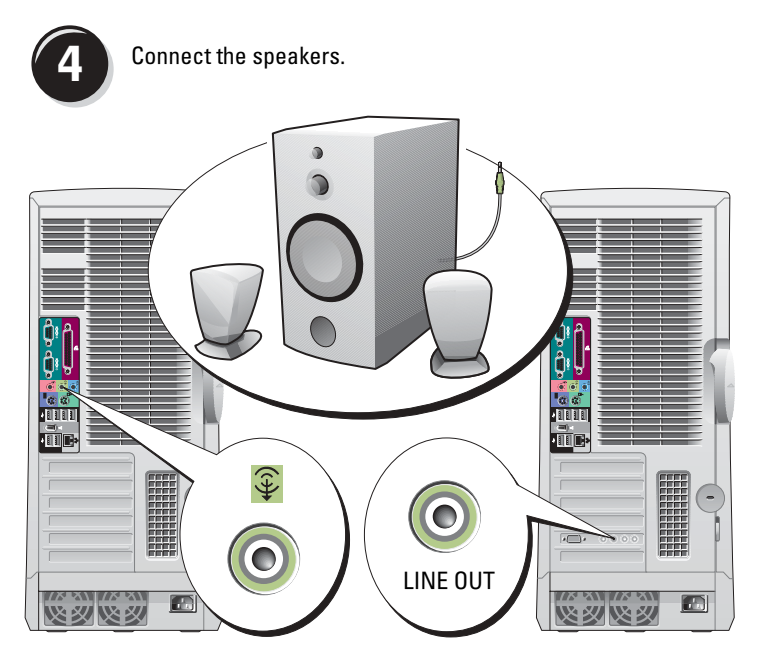

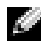

**NOTE:** If your computer has an audio card installed, connect the speakers to the card.

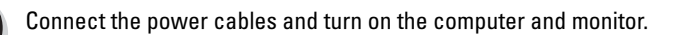

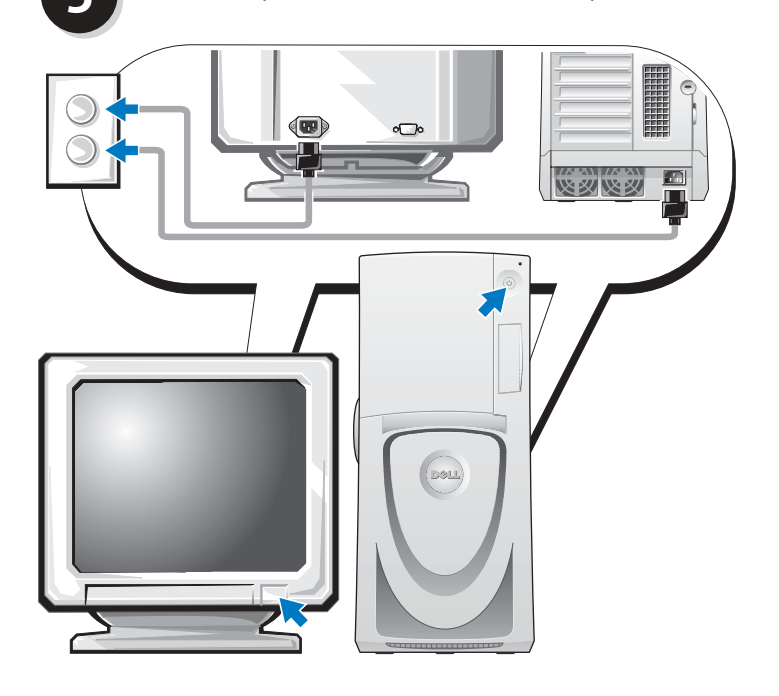

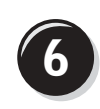

**6** Install additional software or devices.

Before you install any devices or software that did not come with your computer, read the documentation that came with the software or device or contact the vendor to verify that the software or device is compatible with your computer and operating system.

### Congratulations! You have completed the setup for your Dell Precision 670 computer.

#### To access the User's Guide from your hard drive:

Click the Start button and click Help and Support.

#### To access your User's Guide from the Dell Support website:

- 1 Go to support.dell.com.
- 2 Follow the prompts on the website that ask you for information specific to your computer.
- 3 At the Dell Support website home page, click the User Guides link under Product Support, click Systems, and then select your Dell Precision computer.

# <span id="page-14-0"></span>Setting Up Your Dell Precision 470 Computer

 $\bigwedge$  CAUTION: Before you begin any of the procedures in this section, follow the safety instructions located in the Product Information Guide.

You must complete all steps to properly set up your computer.

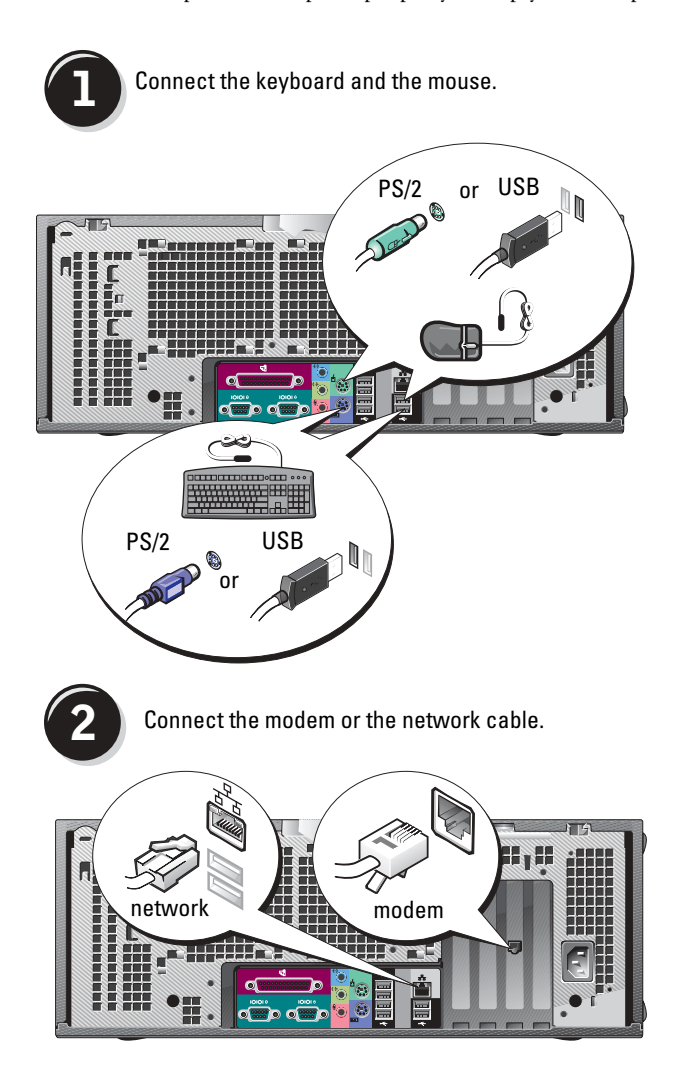

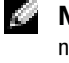

NOTE: If your computer has a network card installed, connect the network cable to the card.

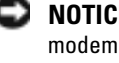

NOTICE: Do not connect a modem cable to the network adapter. Voltage from telephone communications can damage the network adapter.

**RA** NOTE: A modem is not included as a standard feature with Dell Precision workstations, but you can order a modem separately.

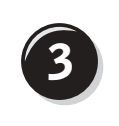

<span id="page-15-0"></span>**3** Connect the monitor.

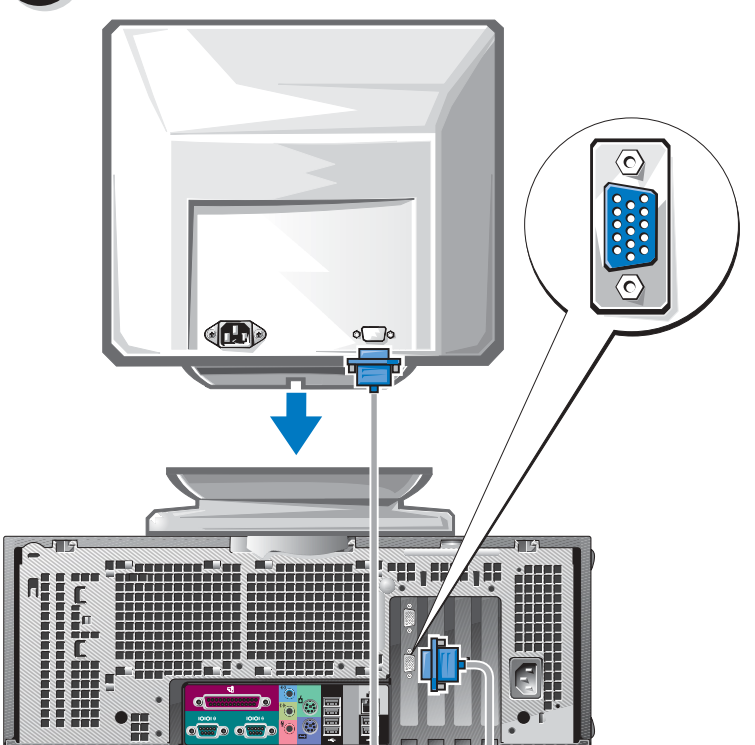

Depending on your graphics card, you can connect your monitor in various ways.

For information on the different options, see [page 11](#page-10-0) and [page 12](#page-11-0).

€ NOTICE: You may need to use the provided adapter or cable to connect your monitor to the computer.

<span id="page-16-0"></span>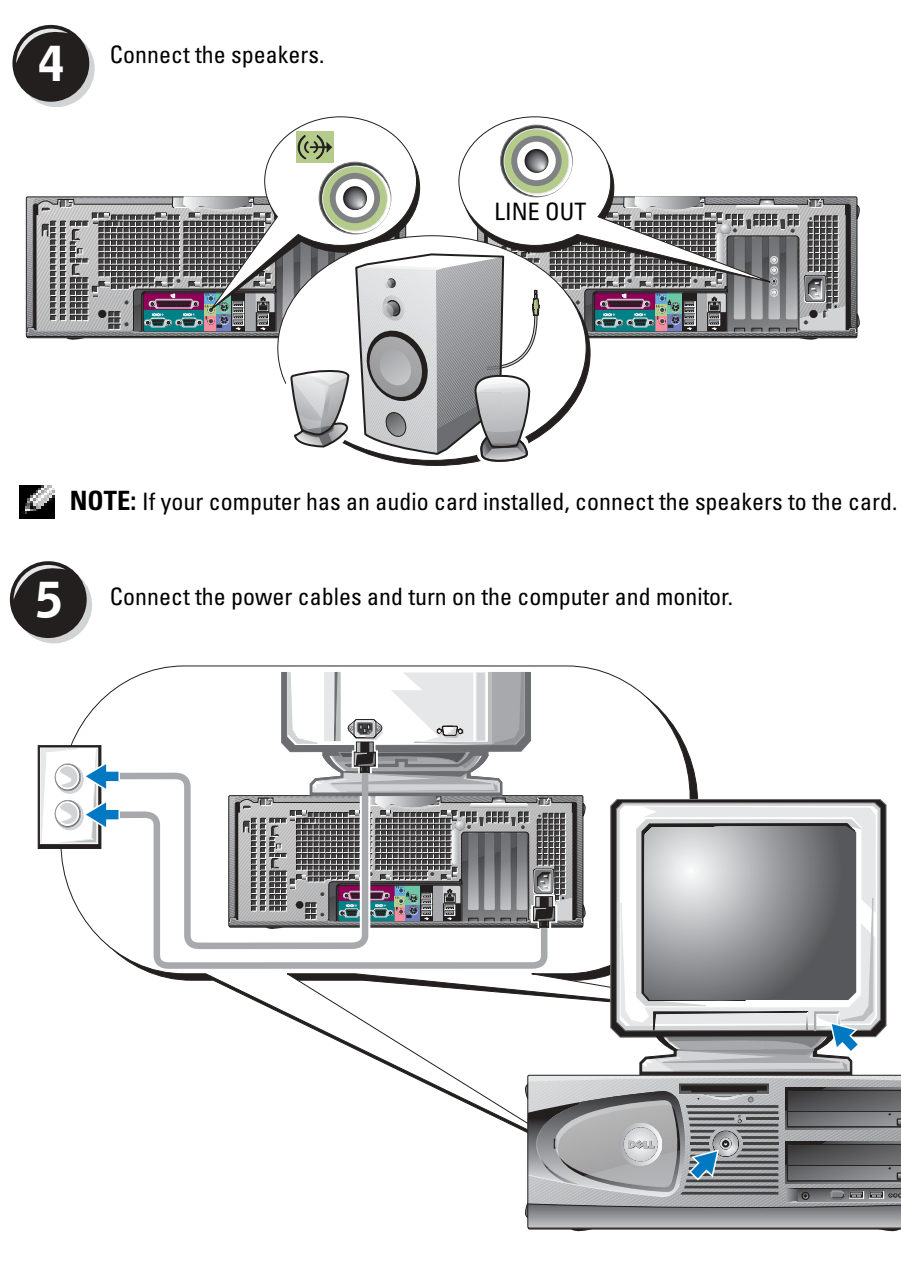

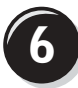

**6** Install additional software or devices.

Before you install any devices or software that did not come with your computer, read the documentation that came with the software or device or contact the vendor to verify that the software or device is compatible with your computer and operating system.

### Congratulations! You have completed the setup for your Dell Precision 470 computer.

#### To access the User's Guide from your hard drive:

Click the Start button and click Help and Support.

#### To access your User's Guide from the Dell Support website:

- **1** Go to support.dell.com.
- 2 Follow the prompts on the website that ask you for information specific to your computer.
- 3 At the Dell Support website home page, click the User Guides link under Product Support, click Systems, and then select your Dell Precision computer.

# Opening the Computer Cover

#### $\Box$  CAUTION: Before you begin any of the procedures in this section, follow the safety instructions in the Product Information Guide.

- **1** Shut down the computer through the Start menu.
- 2 Ensure that your computer and attached devices are turned off. If your computer and attached devices did not automatically turn off when you shut down your computer, turn them off now.
- **NOTICE:** To disconnect a network cable, first unplug the cable from your computer and then unplug it from the network wall jack.
- **3** Disconnect any telephone or telecommunication lines from the computer.
- 4 Disconnect your computer and all attached devices from electrical outlets, and then press the power button to ground the system board.
- 5 If you have installed a padlock through the padlock ring on the back panel, remove the padlock.

#### CAUTION: To guard against electrical shock, always unplug your computer from the electrical outlet before opening the cover.

6 Lay the computer on its side as shown in the following illustrations.

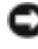

**NOTICE:** Ensure that sufficient space exists to support the open cover—at least 30 cm (1 ft) of desk top space.

- 7 Open the computer cover:
	- a Slide the cover release latch toward the top of the computer.
	- **b** Raise the cover, and pivot it toward the front of the computer.
- 8 Ground yourself by touching an unpainted metal surface on the computer, such as the metal at the back of computer, before touching anything inside your computer.

While you work, periodically touch any unpainted metal surface on the computer to dissipate any static electricity that could harm internal components.

Dell Precision 670 Computer

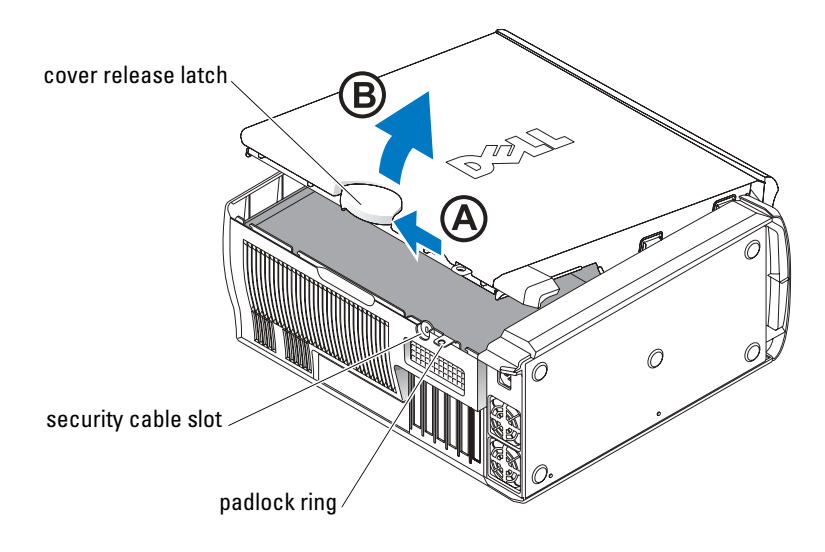

#### Inside the Dell Precision 670 Computer

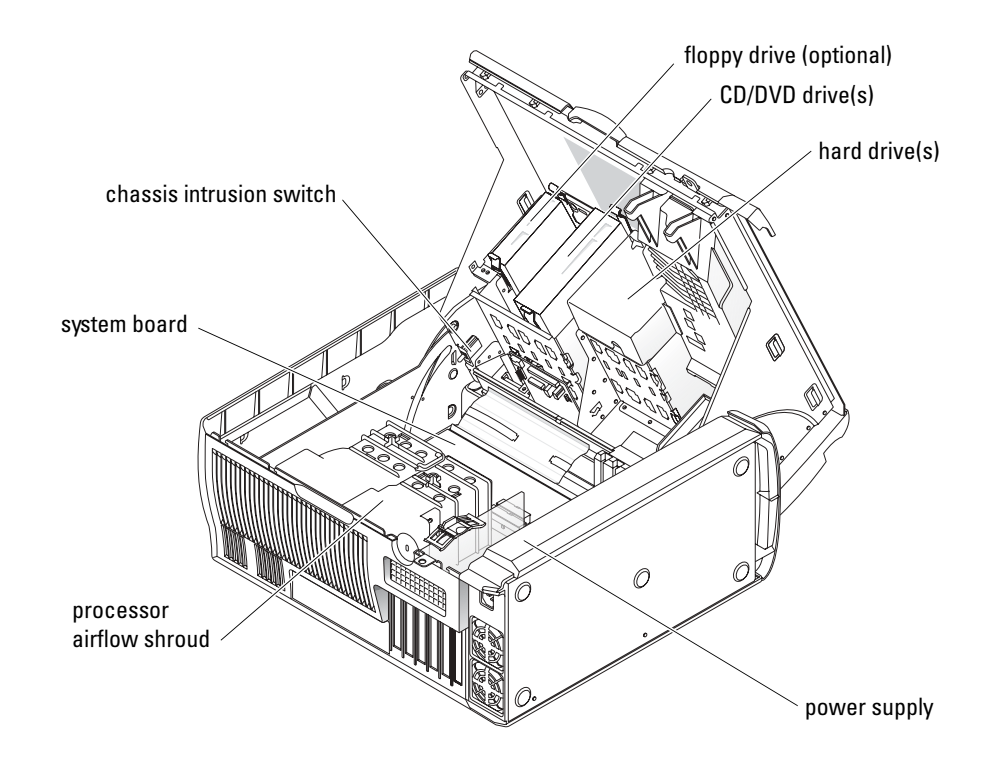

#### Dell Precision 470 Computer

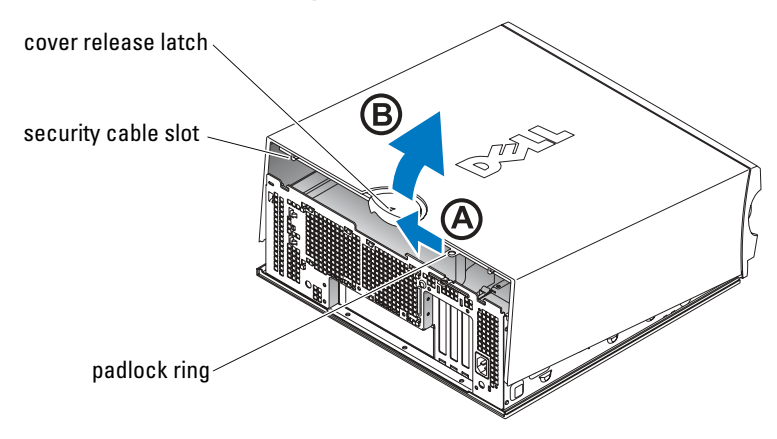

Inside the Dell Precision 470 Computer

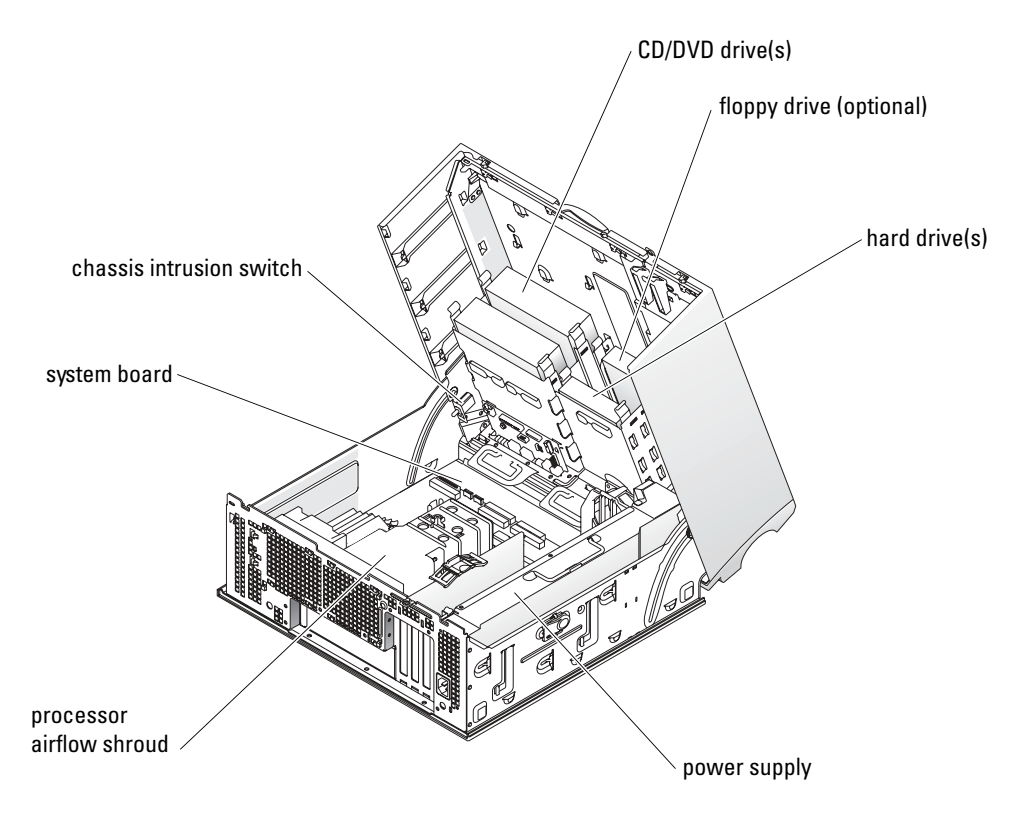

### • To avoid losing or corrupting data, never turn off your computer when the hard drive light is on.

- Schedule regular virus scans using anti-virus software.
- Manage hard drive space by periodically deleting unnecessary files and defragmenting the drive.
- Back up files on a regular basis.
- Periodically clean your monitor screen, mouse, and keyboard (see your User's Guide for more information).

# Solving Problems

Follow these tips when troubleshooting your computer:

- If you added or removed a computer part before the problem started, review the installation procedures and ensure that the part is correctly installed.
- If a peripheral device does not work, ensure that the device is properly connected.
- If an error message appears on the screen, write down the exact message. This message may help technical support diagnose and fix the problem(s).
- If an error message occurs in a program, consult the program's documentation.
- If the recommended action in the troubleshooting section is to see a section in your User's Guide, go to support.dell.com (on another computer if necessary) to access your User's Guide.

### Resolving Software and Hardware Incompatibilities

If a device is either not detected during the operating system setup or is detected but incorrectly configured, you can use the Hardware Troubleshooter to resolve the incompatibility.

## Microsoft Windows*®* XP

To resolve incompatibilities using the Hardware Troubleshooter:

- **1** Click the Start button and click Help and Support.
- 2 Type hardware troubleshooter in the Search field and click the arrow to start the search.
- 3 Click Hardware Troubleshooter in the Search Results list.
- 4 In the Hardware Troubleshooter list, click I need to resolve a hardware conflict on my computer, and click Next.

To resolve incompatibilities using the Hardware Troubleshooter:

- 1 Click the Start button and click Help.
- 2 Click Troubleshooting and Maintenance on the Contents tab, click Windows XP troubleshooters, and then click Hardware.
- 3 In the Hardware Troubleshooter list, click I need to resolve a hardware conflict on my computer and click Next.

### Windows 2000

To resolve incompatibilities using Device Manager:

- 1 Click the Start button, point to Settings, and then click Control Panel.
- 2 In the Control Panel window, double-click System.
- **3** Click the **Hardware** tab.
- 4 Click Device Manager.
- 5 Click View and click Resources by connection.
- 6 Double-click Interrupt request (IRQ).

Incorrectly configured devices are indicated by a yellow exclamation point  $(1)$  or a red x if the device has been disabled.

7 Double-click any device marked with an exclamation point to display the Properties window.

The Device status area in the Properties window reports the cards or devices that need to be reconfigured.

8 Reconfigure the devices or remove the devices from the Device Manager. See the documentation that came with the device for information on configuring the device.

To resolve incompatibilities using the Hardware Troubleshooter:

- **1** Click the **Start** button and click **Help**.
- 2 Click Troubleshooting and Maintenance on the Contents tab, click Windows 2000 troubleshooters, and then click Hardware.
- **3** In the Hardware Troubleshooter list, click I need to resolve a hardware conflict on my computer and click Next.

### Using System Restore in Windows XP

The Microsoft<sup>®</sup> Windows<sup>®</sup> XP operating system provides System Restore to allow you to return your computer to an earlier operating state (without affecting data files) if changes to the hardware, software, or other system settings have left the computer in an undesirable operating state.

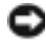

**NOTICE:** Make regular backups of your data files. System Restore does not monitor your data files or recover them.

#### Creating a Restore Point

- **1** Click the Start button and click Help and Support.
- 2 Click System Restore.
- **3** Follow the instructions on the screen.

#### Restoring the Computer to an Earlier Operating State

- 1 Click the Start button, point to All Programs→ Accessories→ System Tools, and then click System Restore.
- 2 Ensure that Restore my computer to an earlier time is selected, and click Next.
- **3** Click a calendar date to which you want to restore your computer.

The Select a Restore Point screen provides a calendar that allows you to see and select restore points. All calendar dates with available restore points appear in bold.

4 Select a restore point and click Next.

If a calendar date has only one restore point, then that restore point is automatically selected. If two or more restore points are available, click the restore point that you prefer.

5 Click Next.

The Restoration Complete screen appears after System Restore finishes collecting data, and then the computer automatically restarts.

6 After the computer restarts, click OK.

To change the restore point, you can either repeat the steps using a different restore point, or you can undo the restoration.

#### Using Last Known Good Configuration

- 1 Restart your computer and press <F8> when the message Please select the operating system to start appears.
- 2 Highlight Last Known Good Setting, press <Enter>, press <l>, and then select your operating system when prompted.

**NOTICE:** Before you restore the computer to an earlier operating state, save and close all open files and close all open programs. Do not alter, open, or delete any files or programs until the system restoration is complete.

#### Other Options to Help Resolve Additional Device or Software Conflicts

- **NOTICE:** The following processes erase all of the information on your hard drive.
- Reinstall your operating system using the operating system CD.

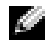

#### $\blacksquare$  NOTE: The operating system CD is optional and may not ship with every computer.

During the operating system reinstallation, you can select to delete the existing partitions and reformat your hard drive.

• Reinstall all drivers, beginning with the chipset, using the optional Drivers and Utilities CD.

#### When to Use the Dell Diagnostics

If you experience a problem with your computer, run the Dell Diagnostics before you contact Dell for technical assistance. The test results provide important information for Dell's service and support personnel.

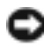

■ NOTICE: Only use the Dell Diagnostics to test your Dell™ computer. Using this program with other computers can cause incorrect computer responses or result in error messages.

The Dell Diagnostics allow you to:

- Perform quick checks or extensive tests on one or all devices.
- Choose how many times a test is run.
- Display or print test results or save them in a file.
- Suspend testing if an error is detected or terminate testing if a certain number of errors occur.
- Access online Help screens that describe the tests and how to run them.
- Read status messages that tell you whether tests completed successfully.
- Receive error messages if problems are detected.

#### Before You Start Testing

- $\triangle$  CAUTION: Before you begin any of the procedures in this section, follow the safety instructions in the Product Information Guide.
- Turn on your printer if one is attached.
- Enter system setup, review your computer's configuration information, and then enable all of your computer's components and devices, such as connectors.

#### <span id="page-25-0"></span>Running the Dell Diagnostics

It is recommended that you print these procedures before you begin.

- **1** Open the Dell Diagnostics on your hard drive or from the Drivers and Utilities CD. From your hard drive:
	- **a** Shut down and restart the computer.
	- **b** When F2 = Setup appears in the upper-right corner of the screen, press  $<$ Ctrl $>$  $<$ Alt $>$  $<$ F10 $>$ .

If you wait too long and the Microsoft<sup>®</sup> Windows<sup>®</sup> logo appears, continue to wait until you see the Windows desktop. Then shut down your computer and try again. After the system boots to the Dell Diagnostics, go to step 2.

From the Drivers and Utilities CD:

- **a** Shut down and restart the computer.
- **b** When  $F2 =$  Setup appears in the upper-right corner of the screen, press  $\leq$  F12>.

If you wait too long and the Microsoft Windows logo appears, continue to wait until you see the Windows desktop. Then shut down your computer and try again.

a di se NOTE: This feature changes the boot sequence for one time only. On the next start-up, the computer boots according to the devices specified in system setup.

The Boot Device Menu appears.

- c Insert the Drivers and Utilities CD.
- d Change the Boot Sequence to use the IDE CD-ROM device as the first device in the boot sequence.

The Dell Diagnostics Menu appears.

- e Select Dell 32-bit Diagnostics from the numbered list. If multiple versions are listed, select the version appropriate for your computer.
- 2 When the Dell Diagnostics main menu appears, select the type of test you want to perform.

### System Lights

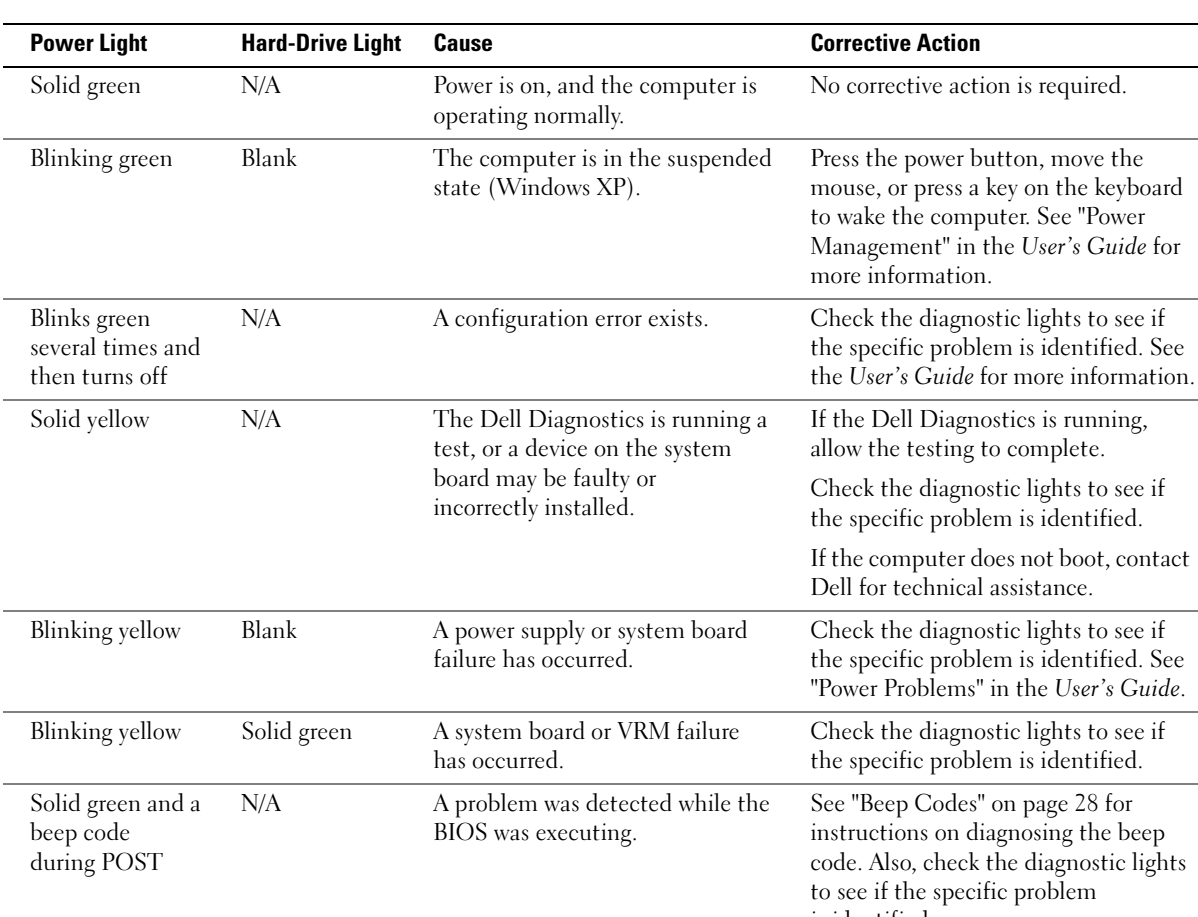

These lights on the front of the computer can indicate a computer problem.

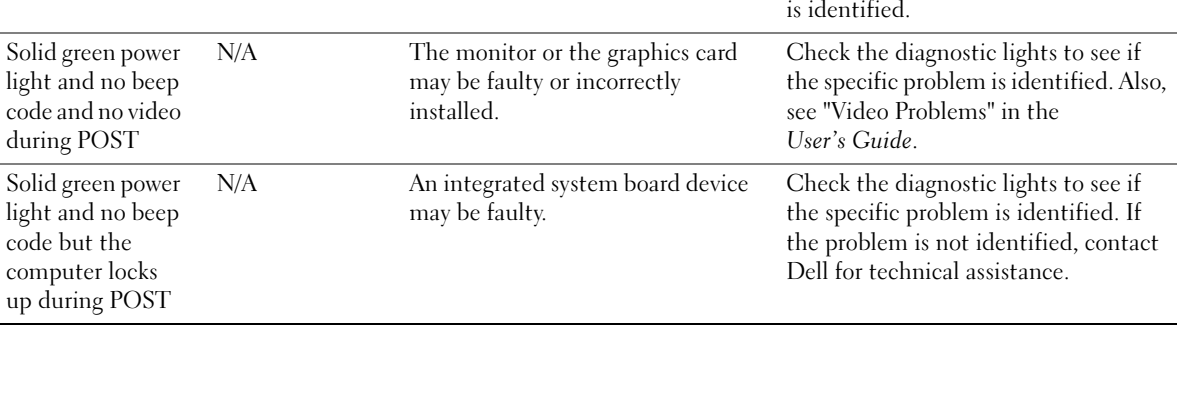

the

# <span id="page-27-0"></span>Beep Codes

Your computer might emit a series of beeps during start-up if the monitor cannot display errors or problems. This series of beeps, called a beep code, identifies a problem. One possible beep code (code 1-3-1) consists of one beep, a burst of three beeps, and then one beep. This beep code tells you that the computer encountered a memory problem.

If your computer beeps during start-up:

- **1** Write down the beep code on the Diagnostic Checklist (see your User's Guide).
- 2 Run the Dell Diagnostics to identify a more serious cause.
- 3 Contact Dell for technical assistance.

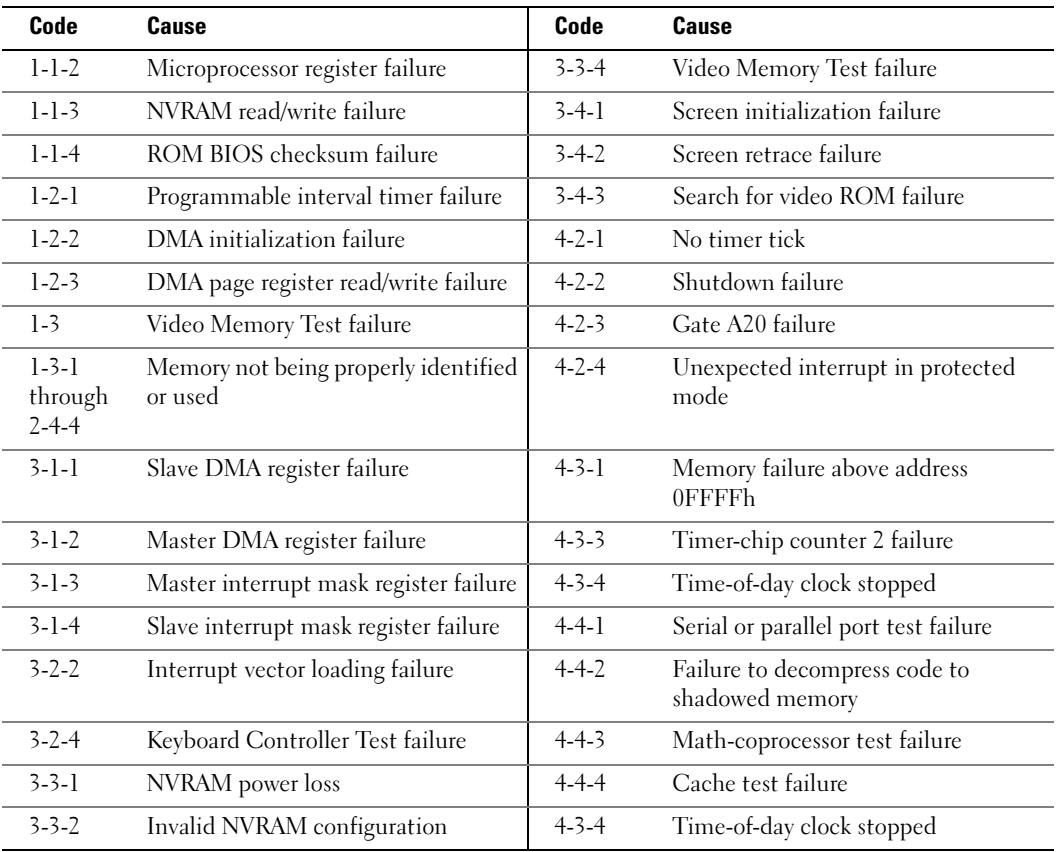

# Error Messages

 $\bullet$  **NOTE:** If the message is not listed, see the documentation for either the operating system or the program that was running when the message appeared.

If an error occurs during start-up, a message may be displayed on the monitor identifying the problem. See "Error Messages" in your User's Guide for suggestions on resolving any problems.

# Diagnostic Lights

#### $\bigwedge$  CAUTION: Before you begin any of the procedures in this section, follow the safety instructions located in the Product Information Guide.

To help you troubleshoot a problem, your computer has four lights labeled "A," "B," "C," and "D" on the front panel. The lights can be yellow, green, or off. When the computer starts normally, the lights flash. After the computer starts, all four lights display solid green. If the computer malfunctions, the color and sequence of the lights identify the problem.

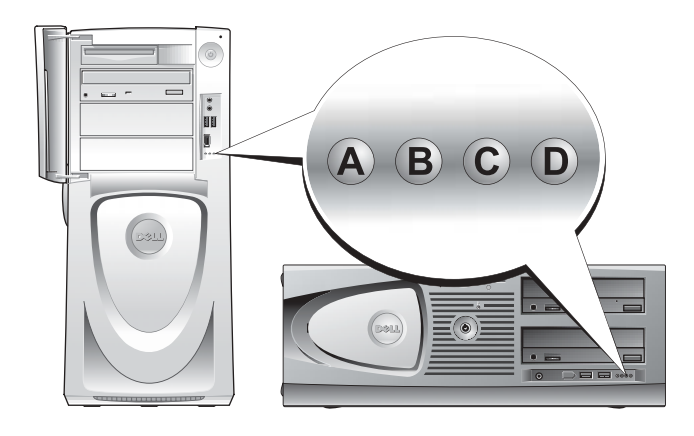

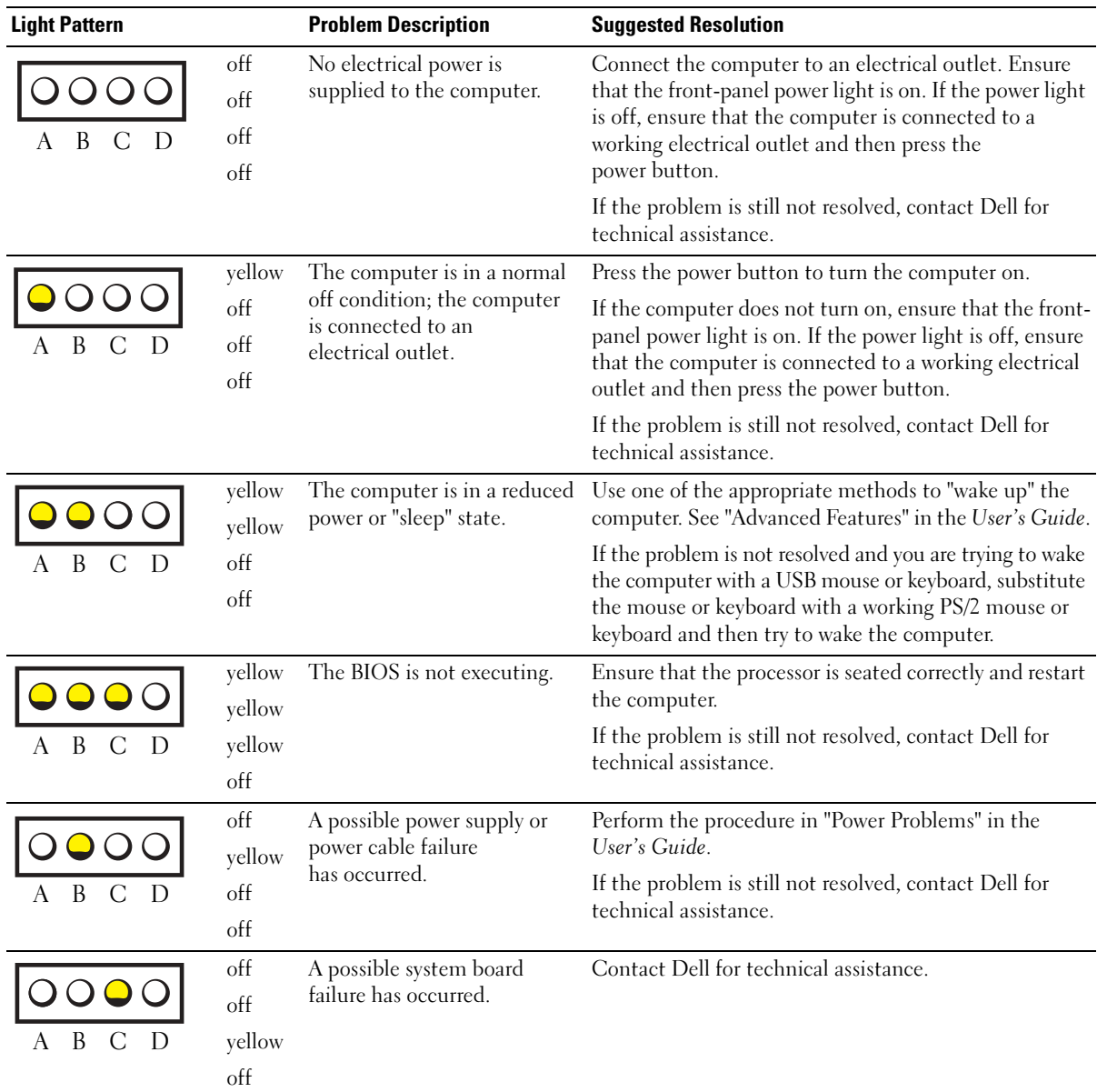

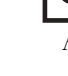

- $\bigcirc$  = yellow
- = green
- $=$  off O

Diagnostic Light Codes Before POST

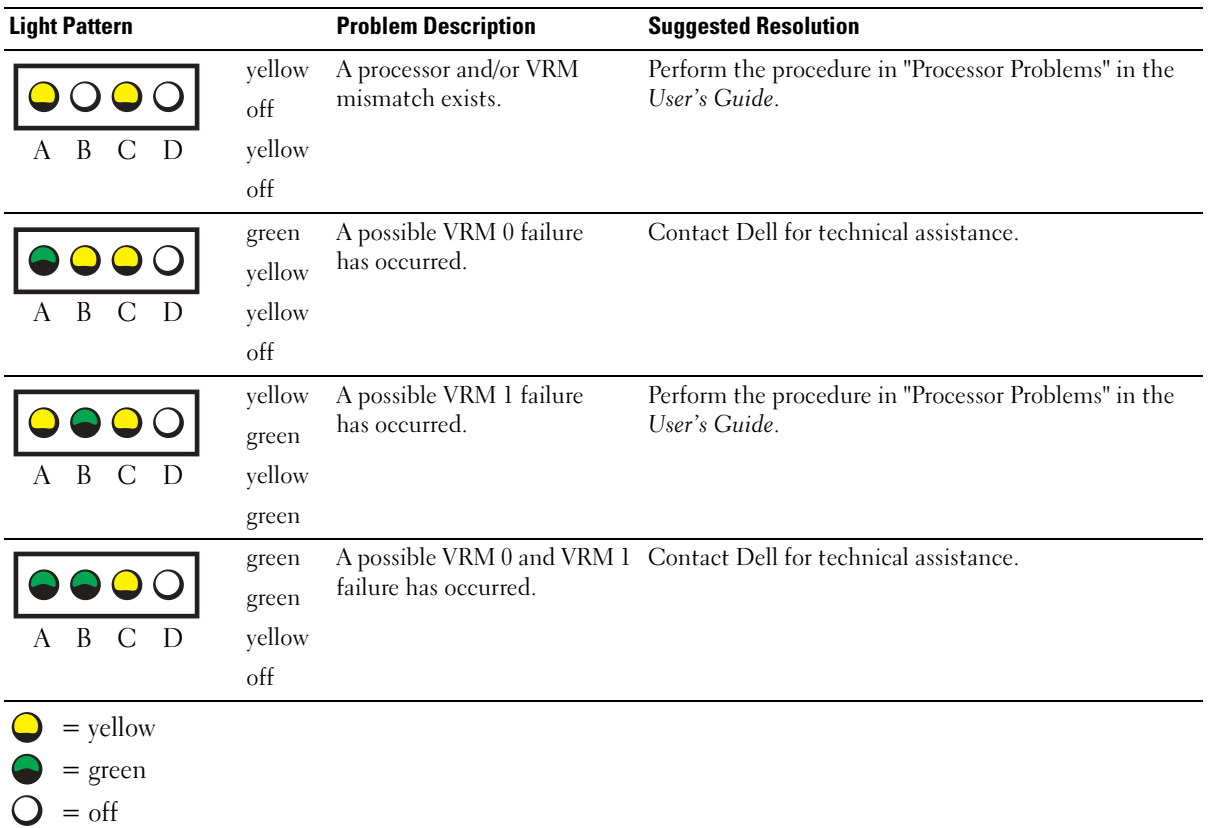

Diagnostic Light Codes During POST

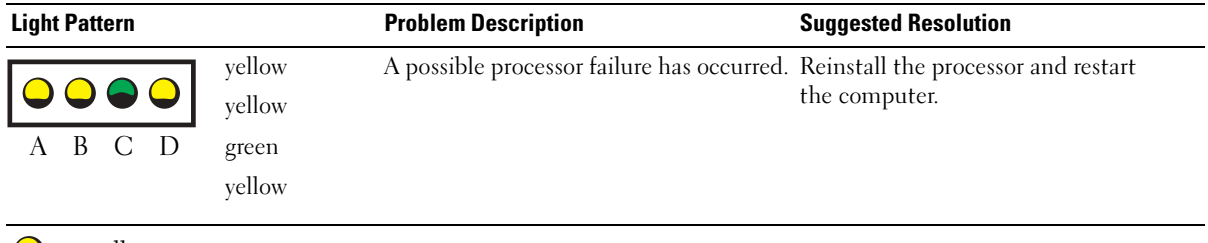

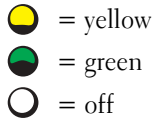

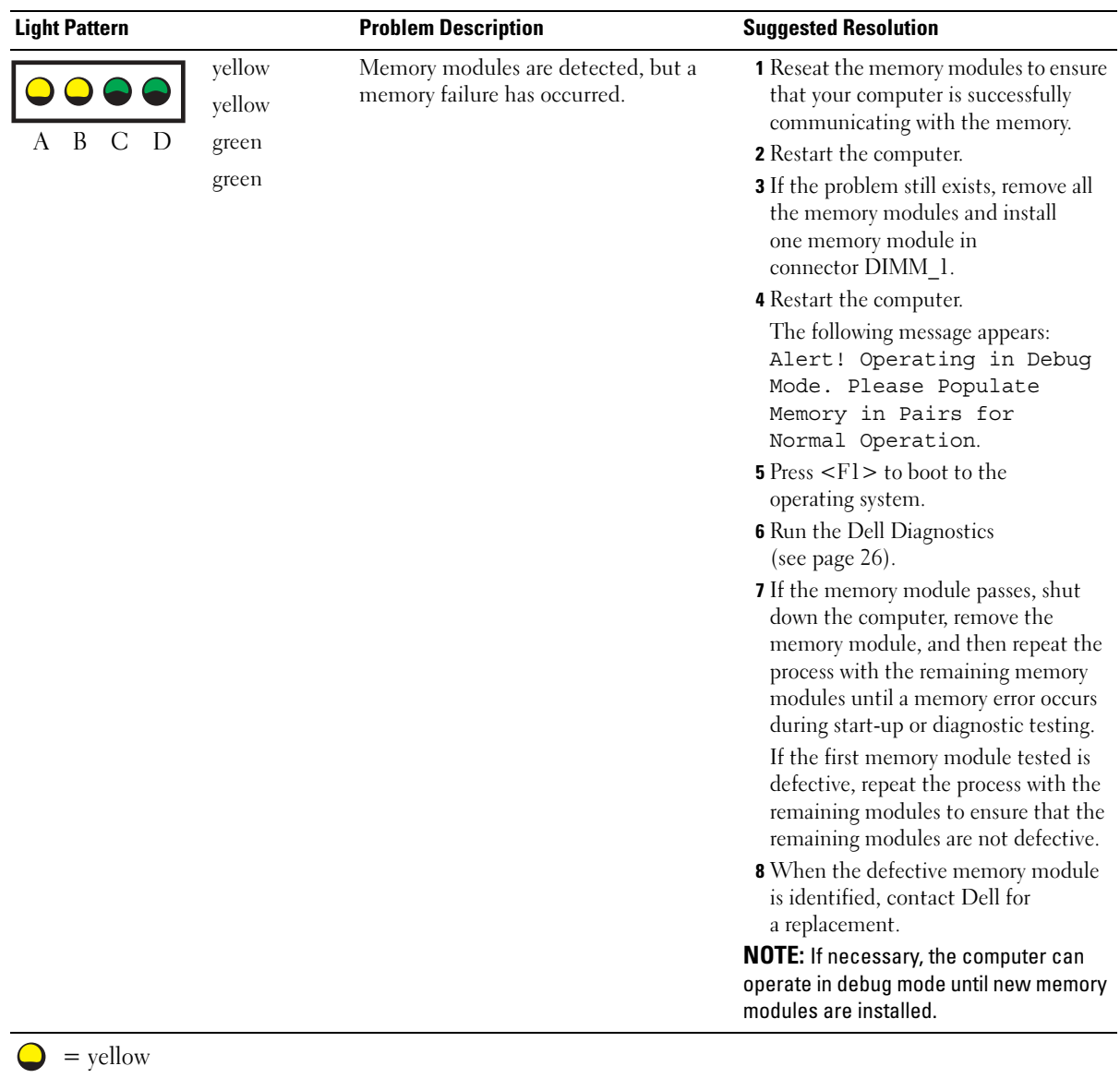

 $\bigcirc$  = green  $Q = off$ 

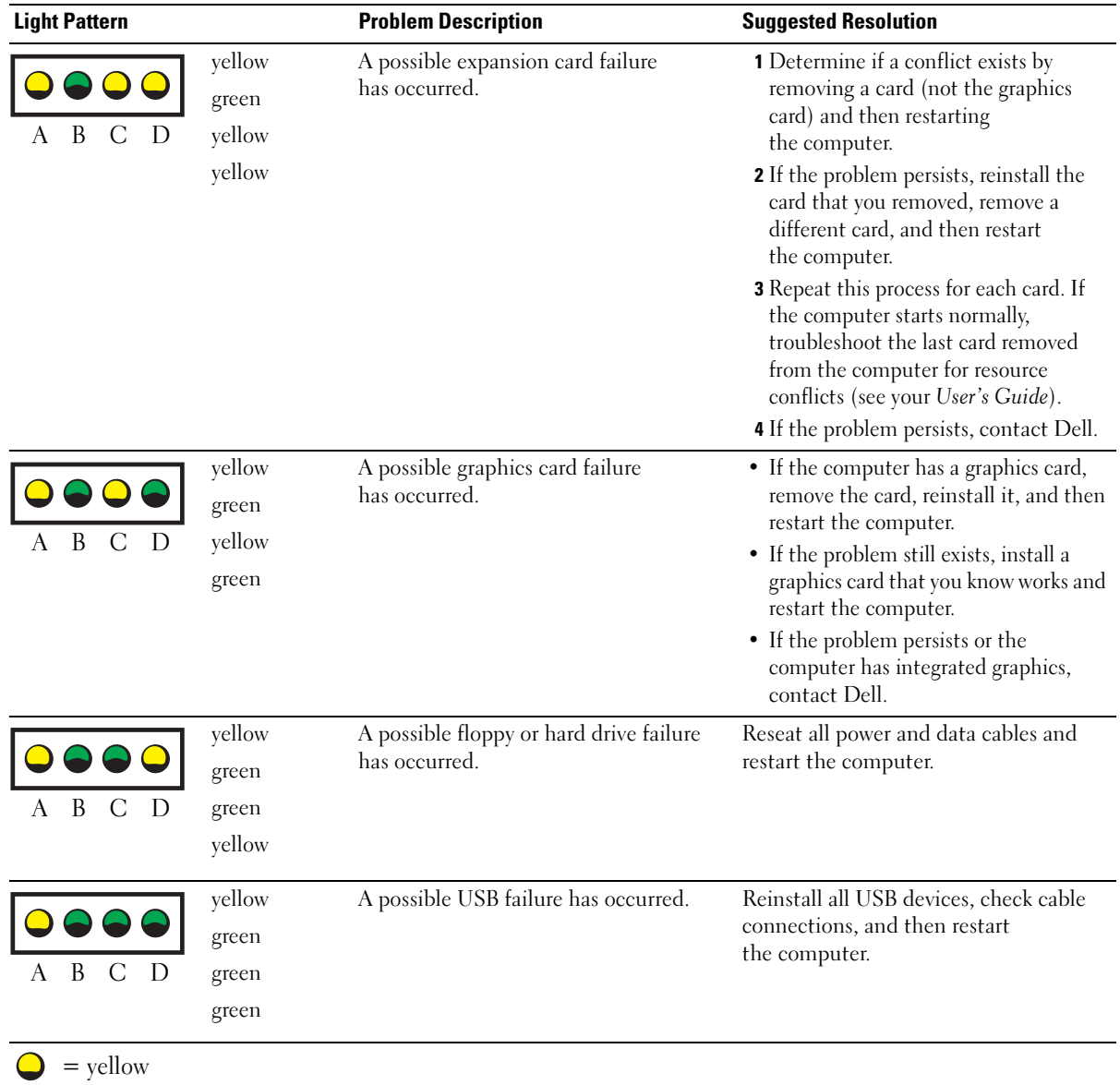

 $\bigcirc$  = green  $Q = \text{off}$ 

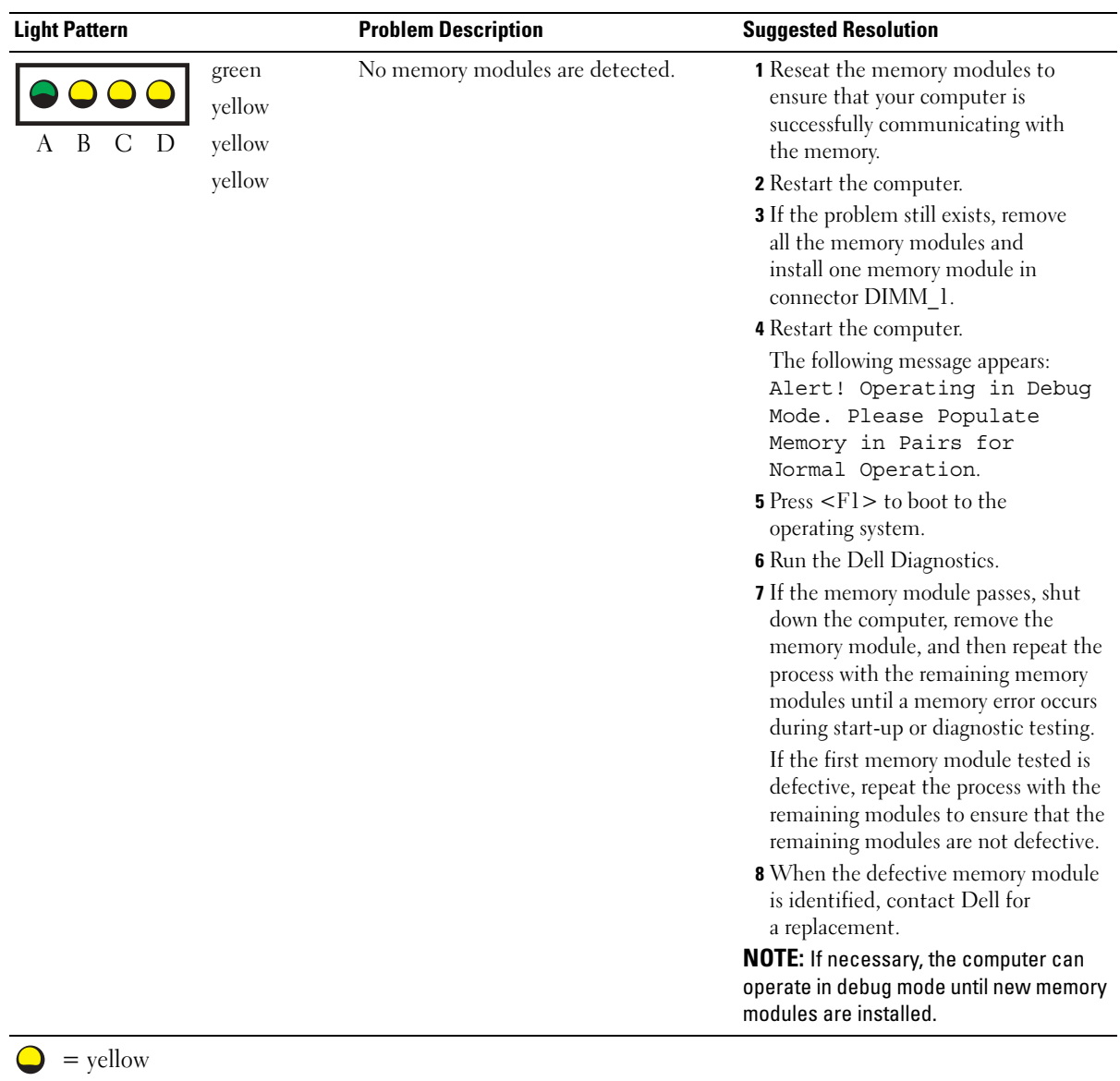

 $\bigcirc$  = green  $Q = off$ 

![](_page_34_Picture_206.jpeg)

- = green
- $=$  off

![](_page_35_Picture_141.jpeg)

# <span id="page-35-0"></span>Memory Overview

**NOTE:** Your computer supports ECC and registered memory.

• Memory modules should be installed in pairs of matched size, speed, and rank (IR is single rank and 2R is dual rank). See the label on the memory module to determine its size, speed rank, and organization. Be sure that your memory module labels match.

Example: 256MB 1Rx8 PC2-3200R-333-10:

- $Size = 256 MB$
- $Speed = 3200$
- $Rank = 1R$
- Organization  $= x8$

![](_page_35_Figure_9.jpeg)

- Memory modules can be single rank (1R) or dual rank (2R) and should be installed in the following order:
	- The highest rank memory module in DIMM\_1 and DIMM\_2
	- Equal or lower rank memory modules in DIMM 3 and DIMM 4
	- Single rank (1R) memory modules in DIMM 5 and DIMM 6
- If only two memory modules are installed, they must be installed in DIMM 1 and DIMM 2. These connectors are located on the outside edge of the board.
- Memory modules should be installed in the following order: connectors DIMM\_1 and DIMM\_2, DIMM\_3 and DIMM\_4, and then DIMM\_5 and DIMM\_6. If dual-rank modules are installed in DIMM\_3 and DIMM\_4, then DIMM\_5 and DIMM\_6 cannot be used.
- Dual-rank memory modules are not supported in DIMM 5 and DIMM 6.

 $\blacksquare$  **NOTE:** Memory purchased from Dell is covered under your computer warranty.

- **CO** NOTICE: If you remove your original memory modules from the computer during a memory upgrade, keep them separate from any new modules that you may have, even if you purchased the new modules from Dell. If possible, *do not* pair an original memory module with a new memory module. Otherwise, your computer may not start properly. You should install your original memory modules in pairs in connectors DIMM\_1 and DIMM\_2, connectors DIMM\_3 and DIMM\_4, and then DIMM\_5 and DIMM\_6.
- **NOTICE:** If you install more than 4 GB of memory, you must also install a fan to cool the computer. If you do not install a fan, you will get an error message stating that you must install a fan or remove some memory.

![](_page_36_Picture_10.jpeg)

# Frequently Asked Questions

![](_page_37_Picture_234.jpeg)

![](_page_38_Picture_135.jpeg)

# Index

### B

beep codes, 28

### C

CD Drivers and Utilities, 5 operating system, 8 ResourceCD, 5 computer beep codes, 28 conflicts resolving software and hardware incompatibilities, 22

# D

Dell support site, 7 Dell Premier Support website, 6-7 Device Manager, 23 diagnostic lights, 29 diagnostics beep codes, 28 Drivers and Utilities CD, 5 lights, 29

documentation, 5, 14, 18 device, 5 online, 7 Product Information Guide, 6 ResourceCD, 5 User's Guide, 6 drivers ResourceCD, 5 Drivers and Utilities CD, 5

### E

error messages beep codes, 28 diagnostic lights, 29

### H

hardware beep codes, 28 Help and Support Center, 7

I IRQ conflicts, 22

# L

labels Microsoft Windows, 6 Service Tag, 6

lights back of computer, 29 diagnostic, 29

#### M

Microsoft Windows label, 6

### O

operating system Installation Guide, 8 CD, 8

### P

problems beep codes, 28 diagnostic lights, 29

### R

reinstalling Drivers and Utilties CD, 5 ResourceCD, 5

#### S

safety instructions, 6 Service Tag, 6

system board, 5 system information label, 5

### T

troubleshooting diagnostic lights, 29 Help and Support Center, 7

### U

User's Guide, 6

## W

warranty, 6 Windows 2000 Device Manager, 23 Hardware Troubleshooter, 23

Windows XP Help and Support Center, 7